# **SPORTident Mini Events (SIME)**

## **Introdução**

**SPORTident Mini Event** (**SIME**) é um programa para treinamento, eventos de pontuação e pequenos eventos (eventos sem rotas pré-determinadas ou especiais, fora do padrão normal dos eventos de orientação). O SIME usa uma base de dados no formato de arquivo de texto simples, qualquer um pode escrever um programa para calcular os resultados (você pode usar até o MS Excel ou qualquer outro programa) e para usar o SIME é só fazer o download do sistema SPORTident.

Estas instruções descrevem como trabalhar com o SPORTident para o treinamento de atividades e pequenos eventos.

SIME SPORTident (SIME SE) edition tem funcionalidades reduzidas comparada com o SIME normal.

### **Principais funções**

- $\bullet$  Pequeno tamanho (arquivo de instalação ~1 MB), sem programas requeridos, você pode copiar o programa e arquivos de eventos de um computador para outro ou rodar o programa de um memory stick
- Fácil de usar
- A descrição do percurso suporta percursos abertos e calcula os pontos de controle
- Resultados com o nome dos atletas, suporte para impressoras térmicas e impressoras normais
- Relatórios com e sem tempos parciais
- É possível editar os resultados
- É possível adicionar resultados fora do sistema SPORTident (por exemplo, se for pego tempos manualmente)
- Base de dados de atletas
- Interface de múltiplas línguas
- Entrada/saída de arquivos em formatos separados fácil gerenciar os dados em qualquer programa

### **Licença e Direitos autorais**

SIME SIME é um programa shareware. A versão Shareware é limitada para não ler acima de 5 SI cards.

Para obter a licença completa, favor entrar em contato pelo e-mail: [info@tak-soft.com](mailto:info@tak-soft.com).

Copyright by Tarmo Klaar (Tak-Soft)

SPORTident ® é uma marca registrada de AES GmbH, Arnstadt

## **Instalação**

Executar SIMESetup.exe (ou SIMEseSetup.exe) e siga as instruções de instalação.

### **Arquivos de licença**

Copiar os arquivos de licença (arquivos \*.lic com o número de série da estação máster SPORTident) para a pasta do programa. Inicie o SIME (SIMEse), selecine um evento e pressione o botão "SETUP". Vá para a página "Program setup" e entre com o nome do usuário licenciado no campo "Club/User name". Para checar a licença – conecte a estação SI com o computador e ative-a. Selecione o evento e abra "Read SI-Cards" e abra SI reading (selecione corretamente a porta COM e pressione Start). A informação da licença aparecerá na parte de cima do formulário.

### **Como mudar a linguagem do usuário**

1) Feche o SIME(se)

2) Copie da pasta language (ENG, GER, EST, BRA etc) o arquivo simese.txt para a pasta do programa

3) Reinicie o SIME(se)

### **Tutorial Passo a Passo**

## **Primeira regra: não use apenas o mouse, use o teclado tanto quanto possível!**

Legenda: SIME – esta função está disponível somente para a versão SIME normal.

#### *Antes do evento:*

1. Abra o SIMEse e escolha o diretório do evento (Selecionar evento) ou crie um novo diretório (Criar Novo)

2. Clique em SETUP (Configuração)

a. Selecione na página Program Setup a porta serial onde a estação master do SPORTident está conectada. Se você está usando a estação BSM7 com velocidade 38400, selecione "High speed reading".

b. Na página Event escolha o arquivo com o nome dos atletas – se você tem alguma lista de atletas e

o número dos SI card, você pode adicionar novos atletas no arquivo com os dados antes do evento. Este arquivo é de texto simples, onde os dados são delimitados por [**;**], como o exemplo:

Número;SICard;Primeiro Nome;Sobrenome;Clube;Categoria;Horário partida

1;1008106;João;De Vincenzo Neto;CBO;H21A;10:10:00

c. Insira o nome do evento, data, organizador e horário de partida (zero).

d. Criar percursos, como o exemplo:

NomeCategoria1,NomeCategoria2=controle1,controle2,controle3,etc=length

H21A,H35A,H40A=34,35,36,38,42,40,41,50,100=8.5

e. Escolha o driver da impressora para Windows e instale-o.

#### *Durante o evento:*

1. Abra o SIME e escolha o diretório do evento

2. Pressione o botão "Ler SI cards"

3. Para iniciar a leitura dos SI cards pressione o botão "START", se não estiver selecionada a leitura automática no setup.

4. Lendo os SI cards.

a. Insira o SI card na estação master SPORTident. Depois colocando o SI card no buraco da estação master, a imagem STATUS (SITUAÇÃO) irá mudar de acordo com os dados do card. Se não mudar, checar a situação da porta serial e verifique a velocidade.

b. Depois de ler os dados do SI card alguns campos serão automaticamente inseridos.

I. Se o número do SI card dos atletas estiver na base de dados, então os dados do atleta serão inseridos no extrato.

II. Se o número do SI card dos atletas não estiver na base de dados, então você poderá tentar procurar o número se entrando com o número do peitoral do atleta no campo "Number" e pressionando a tecla **ENTER**. Se o programa encontrar o número na base de dados, então os dados serão inseridos. Se o atleta não tem o número ou ele/ela não se lembram do mesmo, você poderá

inseri-lo manualmente todos os dados depois que selecionar o percurso.

c. Então pergunte ao atleta qual categoria ele/ela correu e selecione a categoria usando o teclado – entrando com o nome da categoria ou usando as teclas de seta para cima e para baixo e então pressione a tecla **ENTER**.

d. Agora o SIME checa o percurso e calcula do resultado. Se tudo estiver correto, então pressione o botão OK. Agora este resultado foi salvo para um arquivo e o resultado será impresso com o nome impresso também.

Se o percurso aberto estiver definido então os atletas desclassificados serão movidos para o percurso aberto.

Se o atleta teve que picotar no mapa, clique no botão [**R**] antes de você apertar o botão **OK** e clique no controle onde o atleta picotou manualmente.

e. Se alguma coisa estiver errada – faça as correções e repita o passo 4.c.

f. Leia todos SI cards, seguindo os passos de 4a-4d.

#### *Depois do evento:*

1. Se necessário faça correções no resultado usando o formulário "Edit Results". Você pode editar, adicionar e remover resultados. Você pode adicionar manualmente também os resultados os quais não são do sistema SPORTident.

2. Gerar resultados - de padrão existem 3 tipos de resultados (Resultado normal, Tabela de tempos parciais e Todos os tempos parciais agrupados por categoria em um único relatório). São criados resultados em arquivos HTML - pronto para publicação na internet.

3. É possível exportar arquivo no formato XML.

## **Formulários**

### **Início**

==== ====Os botões "Fix results", "Read backup" e "Compare" não estão disponíveis na versão **SIMEse**!

### **Configuração (Setup)**

**======= Evento**

**Runners file** - selecionar o arquivo com os dados dos atletas.

**Event name** - [opcional] entrar com o nome do evento.

**Date** - [opcional] data do evento.

**Time of a first Start** - [opcional] horário de partida do evento (tempo zero) no formato HH:MM:SS. If using training mode and SPORTident station SW version is 3.00 then zero time is 00:00:00, if SW version is 3.10 or newer then writes current zone time. In event mode enter first start time.

**Organizer** - [opcional] Nome do organizador do evento.

**Course master** - [opcional] Nome do traçador de percursos.

**Advertisement** - [opcional] Observação para ser impressa aos atletas (endereço de homepage, telefone etc). Se o programa estiver registrado, então o texto deste "Advertisement" será impresso para os atletas.

#### **Percurso**

Defina os percursos. Exemplo de percurso com as categorias H21A e H35A:

#### **H21A,H35A,H40A=32,33,34,35,36,37,38,39,40,100=7.85**

Defina as categorias antes do sinal de [**=**] e separe-os por [**,**]. Os pontos do percurso são depois do sinal de [**=**] e os controles são separados por [**,**]. Se algum controle não funcionar ou parar durante o evento, coloque o sinal de [**-**] antes do número do controle (exemplo, se o controle 40 não funcionou coloque na descrição do percurso **-40**).

Para adicionar a distância total do percurso, adicione [**=**] depois dos controles e então o tamanho do percurso (exemplo: 7850m = 7.85). Para adicionar o tamanho das pernadas, adicione o sinal de [**=**] depois do tamanho do percurso e digite todas as pernadas. Não esqueça também da pernada para a chegada! Exemplo:

#### **H21A,H35A,H40A=32,33,34,35,36,37,38,39,40,100=8.085=249,350,2130,678,444,1340,78 0,1230,654,230**

Para definir o percurso aberto, apenas escreva o nome do percurso antes do sinal de [**=**] e deixe depois do sinal de [**=**] limpo. No percurso aberto não precisa checar o percurso. Exemplo:

#### **ABERTO=**

Se os percursos abertos estão definidos, então desclassificados ou os atletas que não partiram serão automaticamente adicionados para o percurso aberto com a situação **OK**.

Para linha de comentário, adicione o sinal de [**;**] depois da linha.

Você pode usar o OCAD online para converter os percursos para o SIME, como no link:

#### [OCAD -> SIME Converter](http://www.tak-soft.com/dokuwiki/doku.php?id=osport:sime:ocad2simebra)

#### **Resultados**

#### **===== Imprimindo o nome nos resultados**

Marque a caixa **Print results**, se você gostaria de imprimir o nome do atleta depois de ler o SI card.

Selecione em **printer** a sua impressora na lista.

Selecione em "**Report driver**" o tamanho da folha. Report driver é específico da impressora. "Standard FX" é utilizado para a maioria das impressoras - formato básico. Usar format A4, se você estiver usando uma impressora a laser e papel A4 normal. Se você estiver usando uma impressora térmica, então use "Generic", "Generic Text Only" etc.

Se você quer imprimir o resultado com os dados pequenos em cima dos dados da competição, então marquee: "**+ result label to stand**".

#### **Picote de partida não foi usado**

Se o picote de partida não foi usado, então você tem 4 opções:

- 1. **Do nothing**, apenas isto, atleta desclassificado
- 2. **Start time = event time** atletas partirão pelo horário de partida oficial. Usado para revezamento, quando todos partem no mesmo horário. Se for desta maneira, não precisará usar esta ponto.
- 3. **Start time from runners DB** se o horário de partida estiver definido no arquivo da base de dados dos atletas, então o horário será pego da base de dados. Usar esta opção, se os atletas partirem em horários pré-definidos.
- 4. **Start time = check time** o horário de partida é pego a partir do picote de "checar".
- 5. **Start time always from DB** o horário de partida sera pelo do arquivo de atletas.

#### **Velocidades parciais**

Se o tamanho das pernadas estiverem definidas, então a velocidade das pernadas será impressa no extrato do atleta. As opções são:

- 1) - velocidade não impressa
- 2) Km/h velocidade em quilômetros por hora
- 3) Min/km velocidade em minutos por quilômetro

#### **Extras**

#### **SIME**

**Calculating points in OPEN courses** – o programa calculará os pontos do corredos usando o número dos pontos de controle. O número do ponto de controle será divido por 10. Exemplo: o controle 32 valerá 3 pontos, o controle 59 valerá 5 pontos e o controle 123 valerá 12 pontos.

**Allow duplicated controls** – Marque esta caixa, se no percurso ABERTO é permitido usar o mesmo controle várias vezes.

**o-Teams** – Percurso ABERTO para equips. No relatório de resultado, no percurso aberto, as equipes estarão agrupadas. Um SI-card por equipe, mas todos os membros da equipe são inseridos como atletas únicos.

**Change control number** – se por alguma razão de segurança ou propósito especial ter números de controles diferentes dos números programados, coloque aqui os diferentes. Por exemplo se os numerous iniciais dos controles for 20, mas o número mais baixo das estações do SPORTident é 31, coloque aqui -11 (Controle 20 tem programado o número 31).

**Subtract split time from controls** – Se você quiser subtrair alguns tempos parciais adicione os números dos pontos de controle aqui. Por exemplo, se existe algum controle especial onde os atletas têm que esperar para seguir uma ordem, você poderá subtrair o tempo de espera.

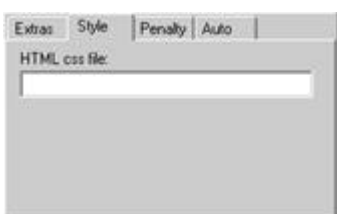

**[H](http://www.tak-soft.com/dokuwiki/lib/exe/detail.php?id=osport%3Asime%3Abra&media=osport:sime:simebra_image004.jpg)TML css file** –Você pode apontar para o arquivo com o stilo HTML, se você

quiser mudar o visual do resultado.

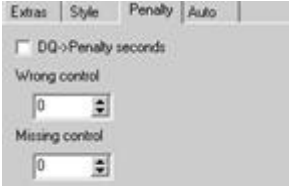

**Penalty** – você pode adicionar segundos de penalidade, se no resultado dos atletas estiver desclassificado neste caso ele/ela tocou num ponto de controle de outro percurso ou perdeu um ponto de controle.

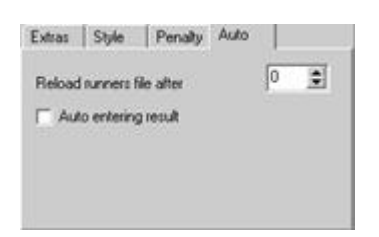

#### **Auto**

Reabrir o arquivo de atletas depois – Se você mudar o arquivo de atletas por outro programa de edição, você poderá usar esta funcionalidade onde o arquivo de atletas será reaberto automaticamente depois de um tempo. Se você colocar 0,, o programa lerá o arquivo de atletas somente quando você abrir o formulário.

**Auto entering result** – se os detalhes dos atletas estiver no arquivo de atletas (número do SPORTident card e percurso/categoria) e o percurso é descrito e resultado é OK, será guardado automaticamente o resultado dos atletas – não precisa adicionar manualmente.

#### **Program Setup (Configuração do sistema)**

=== ===**Serial port** – Você pode pré-selecionar a porta (COM1, COM2, COM3, COM4, etc) para a estação SI master. Se você não puder ler os SI cards, cheque:

- Se a estação master está ligada
- Se ela está conectada na porta serial correta
- Se o computador está com a porta serial ativada
- Checar o modo de estação master
- Outros programas estão usando a mesma porta (SIMAN, SIConfig, etc)

**Auto start/stop** - se esta caixa estiver marcada, então será leitura é iniciada automaticamente. Se estiver desmarcada então os dados dos atletas dos próximos SI card serão sobrepostos aos dados já existentes.

**Read name from SI card 6/7** – Se o SPORTident card é da versão 6/7, então o nome dos atletas serão lidos do cartão.

#### **Lendo os cartões**

==== ====1. Informação de licença

- 2. Comunicação com o SI
- 3. Detalhes do atleta
- 4. Dados do SI-card
- 5. Barra de situação
- 6. Janela de Log

#### **Antes de ler os cartões, checar a configuração da porta serial e imprimir as configurações!**

Depois de aberto o formulário de leitura de cartões no programa, as informações seguintes podem ser vistas na barra de situação:

**DATA OK** - todos os percursos e os dados estão corretos e carregados para a memória **Runners** - número de corredores da base de dados **Courses** - número de percursos **OPEN** - nome do percurso aberto, funcionalidade do percurso aberto está ativado **start time 10:00:00** - o horário de partida é 10:00:00

**NB!** Para mover de campo a campo use a tecla **ENTER**.

#### **Lendo os SI cards**

Para iniciar a leitura dos SI cards, escolha a porta serial e pressione **START**. Para ler os SI cards, insira o cartão na estação master SPORTident. Depois que ler o SI card, os dados foram lidos e inseridos no

formulário. Se o atleta for encontrado na base de dados, então o nome e o percurso padrão serão inseridos nos campos. Se o atleta não tiver número (ou código) então deixao número do campo está, outra opção é perguntar e inserir o número do atleta. Então selecione o percurso / categoria e pressione **ENTER**.

Checar os dados do atleta (nome, clube ou informação) e se tudo estiver OK, então clique no botão **OK**. O resultado do atleta será escrito no arquivo e aparecerá na janela de log no lado direito do painel.

Se você teve que ler os dados de novo ou você não quer salvar os dados para o arquivo de resultados, use o botão **Restart** e então leia o próximo SI-card.

Se algum erro ocorreu durante a leitura dos dados do cartão, dê um clique em **STOP** e então o botão **START**e então tentar novamente para ler os dados do SI-card. (primeiro remova o cartão da estação master!)

Para marcar o picote do mapa, use o botão **[R]**. Então selecione o ponto de controle (o qual foi picotado no mapa, este número de controle terá fundo amarelo) na grade e pressione o botão **[R]** ou dê duplo clique sobre a célula.

## **Lendo a memória reserva (backup)**

#### SIME **Usando a leitura da memória reserva**

(Disponível somente na versão SIME)

A leitura da memória reserve é similar a leitura normal do SI card. O programa lê a memória dos cartões pela estação máster, item por item. Depois lido as gravações, o usuário terá que selecionar o percurso e aceitar os dados como a leitura normal do cartão.

## **Resultados**

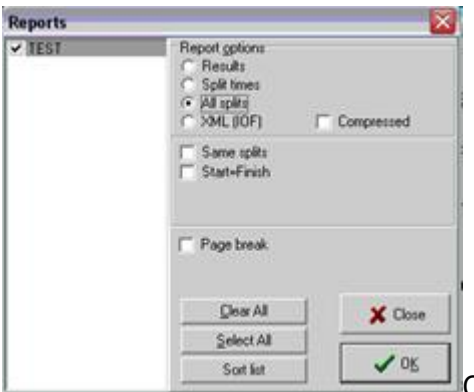

Com o programa "SPORTident Mini Events" é possível criar alguns

relatórios de resultado:

- 1. **Results** Resultado dos atletas com o tempo dos percursos selecionados.
- 2. **Split time** Resultado dos atletas com os tempos parciais dos percursos selecionados.
- 3. **All splits** Todos os atletas juntos dos percursos selecionados. Todos os tempos parciais serão disponibilizados, mas não em ordem de resultado.

**Same splits** – Somente da pernada interessada, exemplo: 32-33 e 33-32. **Start=Finish** – se a partida e chegada são no mesmo lugar.

4. **XML** – resultado no formato de dados da IOF Data Exchange (XML). Marque a caixa "Compressed" se quiser comprimir o arquivo XML.

Marque as categorias com um clique de mouse no nome das categorias, ou use o botão **Select all** para selecionar todas as categorias e **Clear all** para limpar todas as categorias.

Para marcar os resultados por percursos, selecione '#'+ número do percurso na lista.

Relatórios em arquivos HTML/XML serão criados na pasta do evento.

## **Editando resultados**

===== =====Para editar os resultados, selecione apropriadamente a linha do atleta na tabela e então dê um duplo clique sobre a linha ou pressione **Edit** ou ALT+E pelo teclado. Um formulário especial aparecerá onde você poderá fazer as correções. Salve as mudanças clicando em **Save** ou ALT+S pelo teclado.

Para remover o resultado de um atleta do relatório, selecione o atleta da categoria e remova com "DELETED".

Para remover a linha permanentemente pressione **Delete**.

**NB!** To move form from field to field use **ENTER** key.

### **Editando tempos parciais**

Selecione a linha na tabela parcial e dê um duplo clique. Você pode mudar o número de controle, o tempo do atleta no controle e a situação. Se o atleta picotou no mapa (se falhou uma base SI), então selecione **R** na caixa de situação. Para salvar os dados parciais pressione **ok**. Para re-checar o percurso e recalcular os pontos pressione o botão com ícone de calculadora.

### **Adicionar novo resultado manualmente**

Para adicionar resultados manualmente, clique **Add** ou ALT+A pelo teclado. Insira o número/código do atleta e pressione **ENTER**. Se este número de atleta já existir na base de dados, então automaticamente preencherá com os dados do atleta. Selecione a categoria, insira o horário de partida e de chegada, coloque a situação e cheque os dados do atleta. Para salvar este novo dado, pressione o botão **Save** ou ALT+S pelo teclado.

## **Fix resultados**

SIME

Tak-Soft juhendid - http://www.tak-soft.com/dokuwiki/

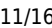

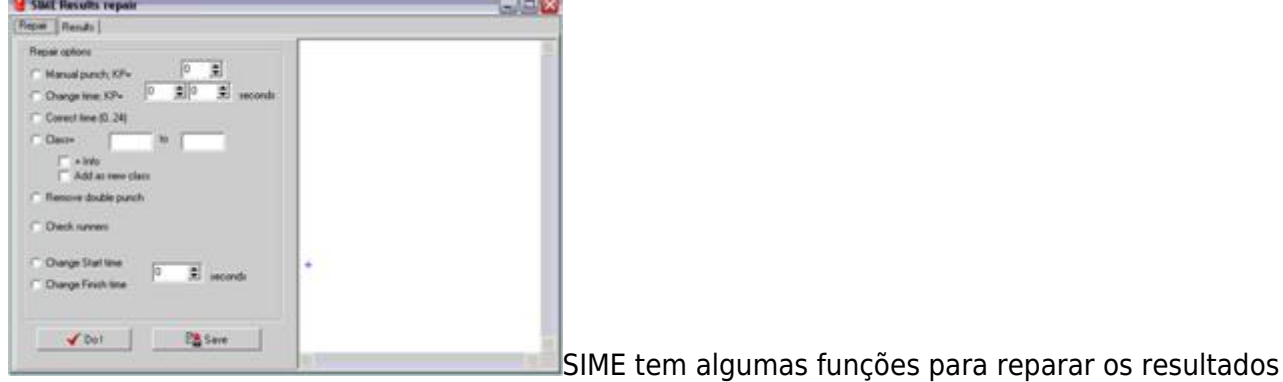

automaticamente.

**Manual punch KP=** Se teve ponto de controle com problema você pode querer remover este controle do percurso dos atletas. Todos atletas que terão este controle nesta situação picaotarão manualmente (sem tempo neste ponto de controle).

**Change time ; KP** Esta função muda o tempo nos pontos de controle - se você sabe qual controle tinha o tempo errado, você pode mudar o tempo de todos os atletas que visitaram este ponto de controle. Entre com o número do ponto de controle e em alguns segundos sera adicionado ou subtraído no tempo do ponto de controle.

**Correct times (0..24)** Corrige os horários nos pontos de controle para ajustar na janela de 24h.

**Class from - to** Mudar atleta de uma categoria para outra, se "+info" selecionada então a informação do campo "info" (clube) será copiado para a nova categoria. Se "Add as new class" estiver selecionado, então será adicionado na nova categoria.

**Remove double punch** Função para apagar duplo picote de atletas na lista de picotes.

**Check runners** Checando o nome dos atletas e número do arquivo de atletas.

· **Change Start time** Função para mudar o horário de partida de todos os atletas – usar no caso quando o relógio de partida estiver errado com as bases do SPORTident.

· **Change Finish time** Função para mudar o horário de chegada para todos os atletas – usar este caso quando o relógio de chegada estiver errado com as bases do SPORTident.

### **Compare**

SIME

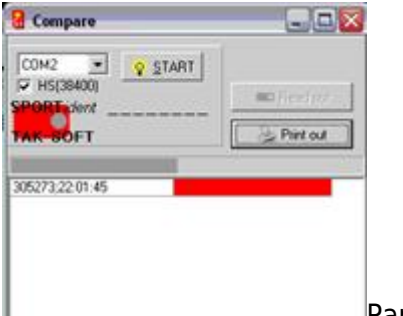

Para saber quantos atletas estão na floresta, use o SIME compare. Inicie o leitor SI, pressionando o botão **Read out** e coloque a base de partida na estação máster. O SIME lerá os atletas que passaram pela partica e comparas com o arquivo de resultado. Os registros de partida que não sairam serão mostrados em vermelho. Você pode imprimir a lista dos SI cards que ainda não foram lidos.

## **Formatos de arquivos**

- 1. Arquivo com base de dados dos atletas
- 2. Arquivo de resultados
- 3. Arquivo com formato de impressão

Ambos os tipos de arquivos são digitados com vírgula delimitando os dados. Você pode editar estes arquivos com outros programas, como NOTEPAD ou planilha eletrônica do MS Excel, Open Office, MS Works etc.

### **Base de dados de atletas**

Exemplo de arquivo:

1;305305;Tarmo;Klaar;OK Ilves;H21;10:10:00 2;1008106;João;De Vincenzo Neto;CBO;H21A;10:00:00

Os campos são separados por [;], arquivos do tipo "Comma Separated File" (CSV), com os campos:

- 1. Number código ou número do atleta
- 2. SI card número do SI card
- 3. Primeiro nome
- 4. Sobrenome
- 5. Club clube ou outra informação (opcional)
- 6. Course percurso padrão (opcional)
- 7. Start time Horário de partida pré-definido para os atletas no format HH:MM:SS (opcional).

### **Arquivos de resultados**

Exemplo de arquivo:

3972;305713;Rauno;Metsis;OK North;VALIK;01:16:52;C;18;14:42:40;34;?;14:51:30;35;?;14:57:42;44;?;15:01:12;42;?;15:33:31;41;?;1 5:52:46;15:59:32;

1143;305305;Tarmo;Forest;Ilves;VALIK;01:52:46;C;58;14:10:47;41;?;14:16:53;31;?;14:19:39;32;?;14:2 2:57;42;?;14:28:18;43;?;14:32:00;51;?;14:46:26;52;?;15:00:45;61;?;15:11:14;53;?;15:22:34;60;?;15:3 1:32;44;?;15:42:09;35;?;15:45:53;33;?;15:51:53;34;?;15:54:06;16:03:33;

161;406050;Jon;Don;AUT;VALIK;02:02:18;C;64;14:00:18;41;?;14:04:30;31;?;14:07:12;32;?;14:10:36;4 2;?;14:18:36;43;?;14:22:19;63;?;14:34:39;51;?;14:46:30;52;?;14:58:45;61;?;15:07:53;60;?;15:18:33;5 3;?;15:26:48;44;?;15:39:13;35;?;15:42:43;34;?;15:48:58;33;?;15:51:13;16:02:36;

3709;305725;Tiit;South;Ilves;H21;01:49:15;C;64;14:01:57;41;?;14:06:05;31;?;14:08:58;32;?;14:13:29; 42;?;14:19:35;43;?;14:22:13;63;?;14:37:41;51;?;14:49:11;53;?;14:58:09;52;?;15:07:02;61;?;15:13:48; 60;?;15:24:35;44;?;15:33:39;35;?;15:36:52;34;?;15:40:53;33;?;15:42:37;15:51:12;

1665;305503;Tina;Flower;Ilves;D21;01:53:01;C;58;14:10:36;41;?;14:17:01;31;?;14:19:44;32;?;14:22:5 9;42;?;14:28:19;43;?;14:32:02;51;?;14:46:29;52;?;15:00:51;61;?;15:11:20;53;?;15:22:39;60;?;15:31:4 7;44;?;15:42:15;35;?;15:46:00;33;?;15:51:59;34;?;15:54:08;16:03:37;

Todos os dados estão separados por [**;**], o arquivo está no formato "Comma Separated File" (CSV).

Dados:

- 1. Número do atleta ou código
- 2. Número do SI card
- 3. Primeiro nome
- 4. Sobrenome
- 5. Informações Clube, organização, escola ou outra informação
- 6. Percurso/Categoria
- 7. Resultado tempo no formato HH:MM:SS
- 8. Status C=Correto, DQ=desclassificado, DNF= não terminou
- 9. Ponto se cada controle dar pontos, então este é o total de pontos
- 10. Horário de partida no formato HH:MM:SS
- 11. Pontos de controle
- 1. Número do ponto de controle
- 2. Situação Situação do controle, **?**=controle indefinido, **-**= controle errado, **+**= controle correto
- 3. Tempo nos controles
- 12. Tempo final

Se o formato da hora é \*\*:\*\*:\*\*, então este controle não está funcionando e você precisará checar se o atleta picotou manualmente no mapa.

Se o formato da hora é ??:??:?? , então não foi picotado (no controle inicial/final)

### **Arquivo com formato para impressora**

Arquivos com os formatos de impressão estão na pasta do programa e eles tem a extensão **.SPD**. Os arquivos com o formatio são arquivos de texto simples, assim você pode editar com qualquer programa simples. Estes arquivos descrevem como os resultados serão vistos pelos atletas. Existe alguns modelos arquivo com o programa.

Todos os commandos da impressora tem que ser no format decimal e digitados por 3 caracteres. Se a impressora usa múltiplos bytes, então separe estes comandos através de vírgula. Usualmente os comandos da impressora são descritos no manual da impressora. Você pode apagar as linhas de configuração, se você não quiser usar isto.

Existem 2 seções:

- 1. [Comum] Instrução de comando da impressora
- o Descriçption Nome deste formato
- o Initialize a impressora inicializa os código
- o CharacterSet códigos para selecionar os caracteres da impressora
- o BigFont para selecionar fontes maiúsculas ou não
- o NormalFont códigos de fonte normal
- o SplitsFont código de fonte para os tempos parciais

o EndCut - código de fim de folha (por exemplo, código cortante, se a impressora tiver mecanismo cortante)

o LabelCut - código para os resultados no formato de rótulo pequeno (para pendurar fora em uma corta)

- o LinesBeforeEnd quantas linhas serão impressas em branco antes do fim da folha
- o LinesBeforeLabel quantas linhas serão impressas em branco antes do chamar a folha
- o LinesAfterLabel quantas linhas serão impressas em branco depois do chamar a folha
- o SplitsColums tempos parciais serão impressos em número de colunas

o ResultsInOneLine - 0, se partida, chegada e resultados são impressos em linhas separadas; 1, se os resultados forem impressos na mesma linha.

2. [convertido] - esta seção descreve a conversão de caracteres.

```
1=252>123
Format:
nr=From>To
onde nr, número de linha de conversão, From código ASCII do aplicativo será convertido To código
da impressora.
Exemplo (Standard FX):
[Common]
Description=Standard FX printer
Initialize=027,064
CharacterSet=027,082,002
NormalFont=027,080
BigFont=
SplitsFont=
' Paper end or paper cut code
EndCut=
' cut between main and additional label
LabelCut=
' line feeds
LinesBeforeEnd=2
LinesBeforeLabel=1
LinesAfterLabel=4
' Results are
SplitsColums=1
' Results are in 1(=1) or 3(=0) rows
ResultsInOneLine=0
' converting special charaters
' Character code are decimals numbers
' from>to
[convert]
'ü
1=252>123
'õ
2=245>124
'ö
3=246>124
'ä
4=228>123
'Ü
5=220>93
```
## **Histórico**

- Versão 3.5 (Fevereiro 2007)
	- Suporte a estação SI com firmware 5.56
	- o Suporte para todos os SI-cards e todos os modos de leitura
	- Algumas pequenas mudanças
- Versão 3.3 (Fevereiro 2006)
	- $\circ$  Suporte para cartões SPORTident 6\*, 8, 9 e PCard
	- o Implementado extensão de communicação para protocolp do BS\*7
- Versão 3.2 (Janeiro 2006)
	- Velocidades parciais no extrato
	- Penalidade em segundos para pontos de controle perdidos ou errados
	- Importação no formato IOF XML
	- Alta velocidade de leitura com bases BSF7
	- Alguns improvisamentos (alguns novos funções automáticas para resultados)
- Versão 2.5 (20.01.2004)
	- Novo formato de impressão e arquivos com o formato (.spd).
	- Novo sistema de registro
	- Linguagem alemã
	- Relatório de resultados no format IOF Data Exchange XML
- Versão 2.2 (01.08.2003)
	- Edição de tempos parciais
	- É possível desativar os dados sobrescreverem os dosdos do próximo SI card.
	- Pernadas do percurso
	- Improvisamentos na relação de resultados
	- o Removido bugs da leitura da memória reserva "Read from SI backup memory"

From: <http://www.tak-soft.com/dokuwiki/> - **Tak-Soft juhendid**

Permanent link: **<http://www.tak-soft.com/dokuwiki/doku.php?id=osport:sime:bra>**

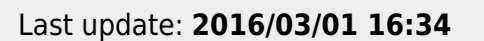

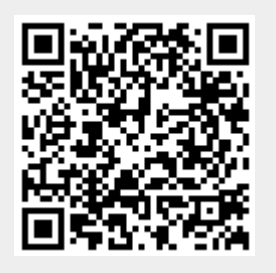